## Youtubeに動画を

# アップロードする方法

シャープ社友会 パソコン同好会

脇 田 東 作 2012.4.23.

βテスト版

# 動画作成ソフトは パソコンに付いてきます

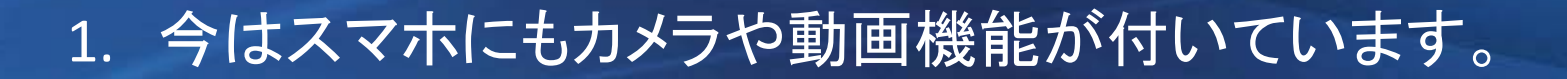

2. デジカメやコンデジにも動画機能が付いて遜色のない 性能を発揮します。

3. パソコンを買えばムービー作成ソフトがついています。

4.これらを使えばオリジナルの作品が比較的簡単に作る ことができます。

5.では誰でもが簡単に作れる方法を紹介しましょう。

# アップロードの手順

- ここではWindows7・Windows8に付いてい るライブムービーメーカで説明します。
- 使用の前にYoutubeへのアカウント登録が必要 です。
- 詳しいガイドラインは次のスライドをご覧ください

主な内容のテーマ

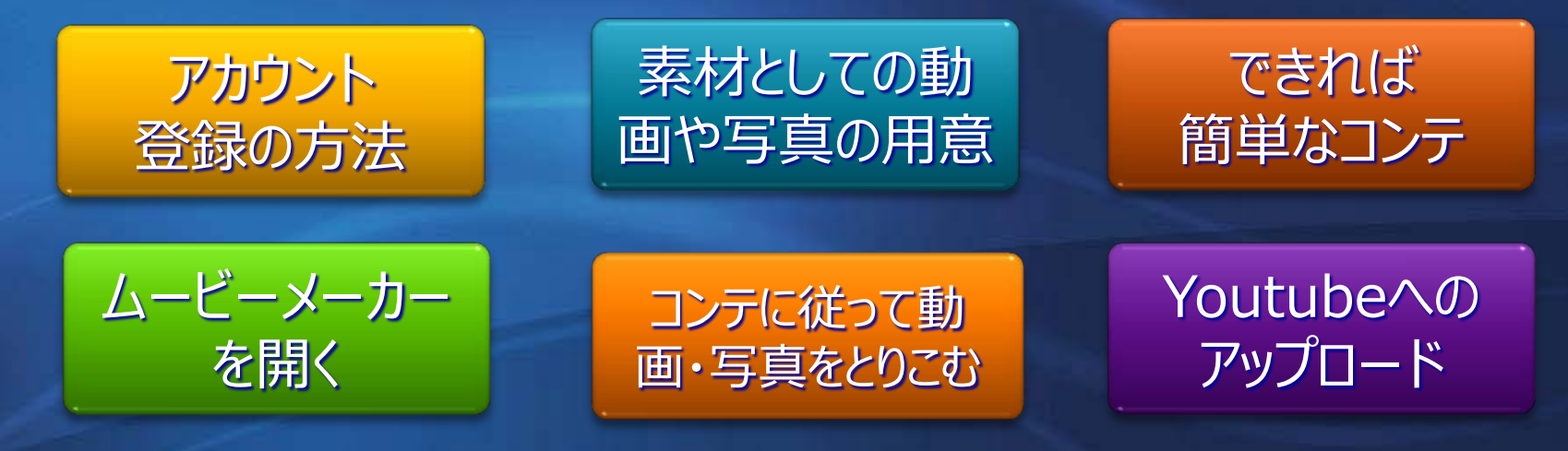

### Youtubeのアカウント登録

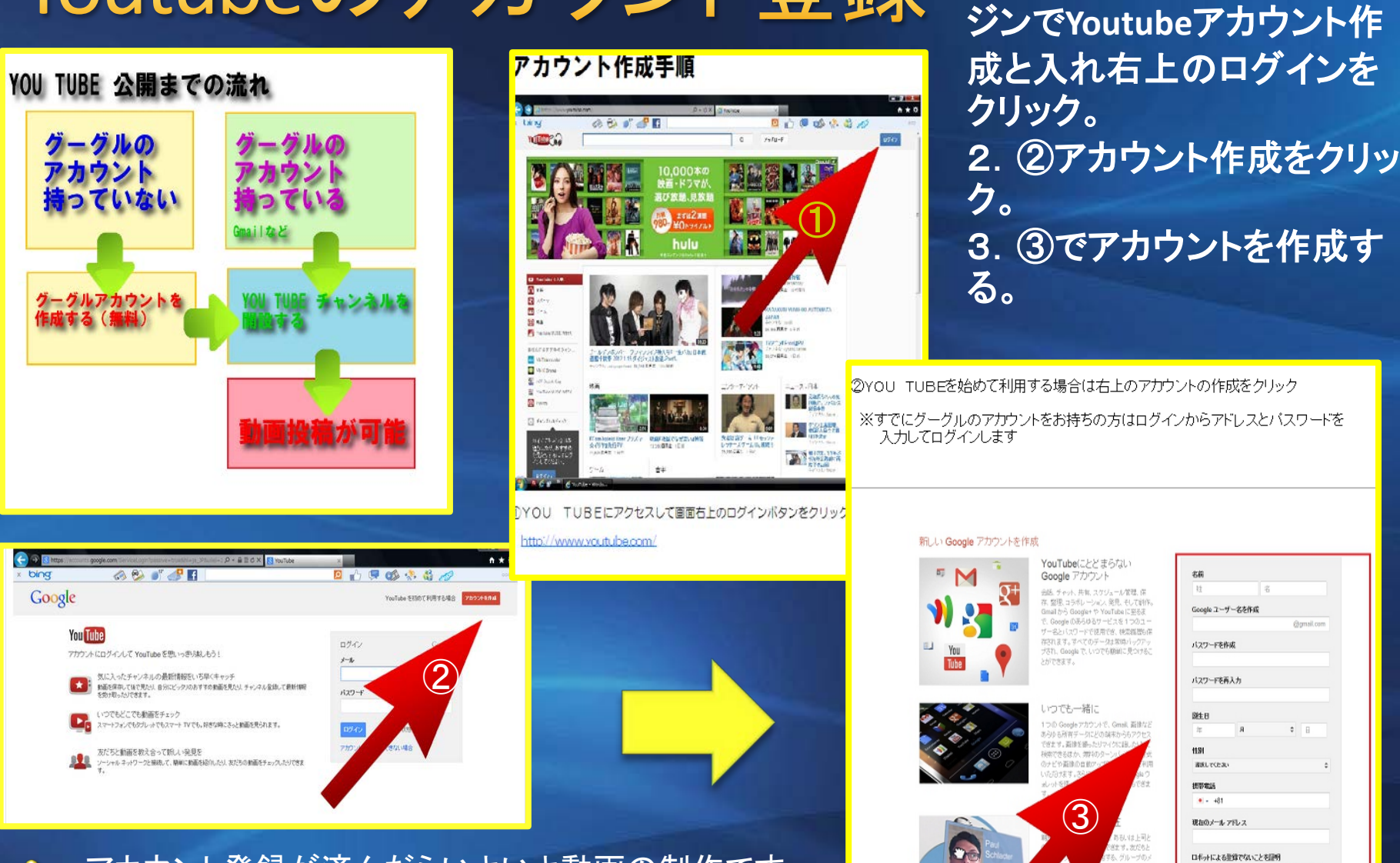

アカウント登録が済んだらいよいよ動画の制作です。  $\bullet$ Windows Live ムービーメーカーを起動します。 ٠

日報さないがす数値なんでは、

otectane

2つの制造を入力してください

この確認をスキップします(電話の確認が必要にな<br>る場合があります)

stockade

C +) E

石油する、東地学

ーが活躍をアップロードしたり

ルタイムで、遠く戦れた場所と

スプレッドシートを更新したり、段落を変更した

親しい仕事の形

Fam

mv heart

1.①**Yahoo**などの検索エン

### 動画や画像の取り込み

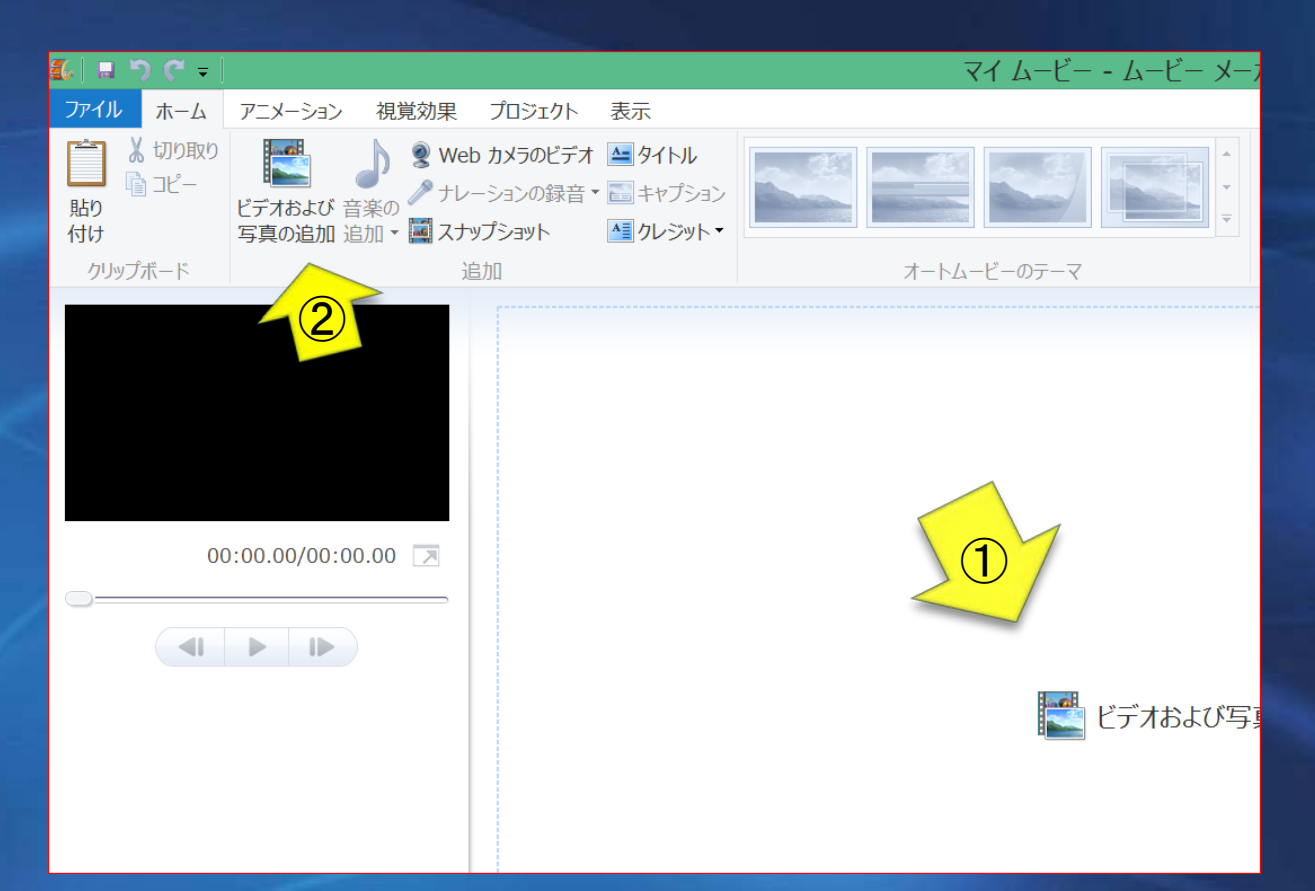

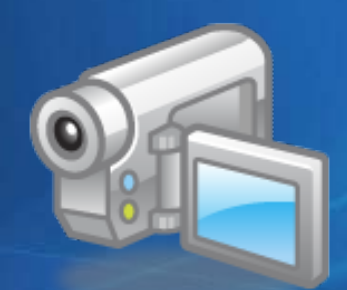

1.面面真ん中の「ビデオ および写真の取り込 み・・・」をクリックすると パソコンの中のフォルダー 「ビデオ並びに写 真の追加」が表示され る、そのなかから作品 に仕上げたいものを 選んでクリックすると 次のページのように 表示される。

#### 起動した作成場面です。

2.さらに追加したい動画 や写真があれば②をク リックして取り込む。

### 取り込んだ動画や画像の確認

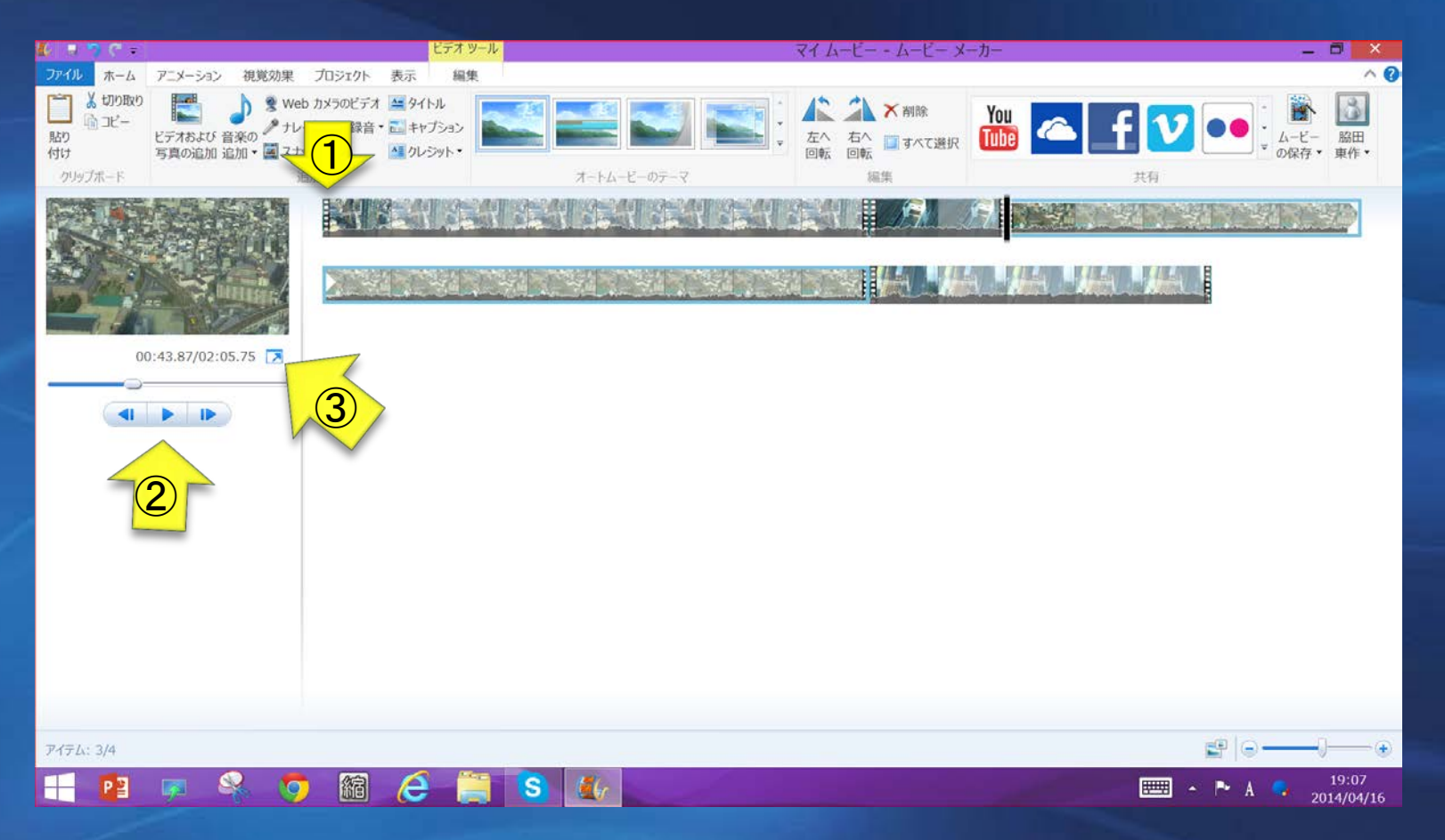

取り込んだ画像はこのように帯状に並んで先頭にカーソルを持っていき矢印 ①次に矢印②をクリックするとタイムラインが並べた順に動画として進行する、 矢印③をクリックするとサムネイル画面が拡大して表示される。この操作は 何回でもできるのでなっとくの行くまで確認する。

# タイトルの作成と編集

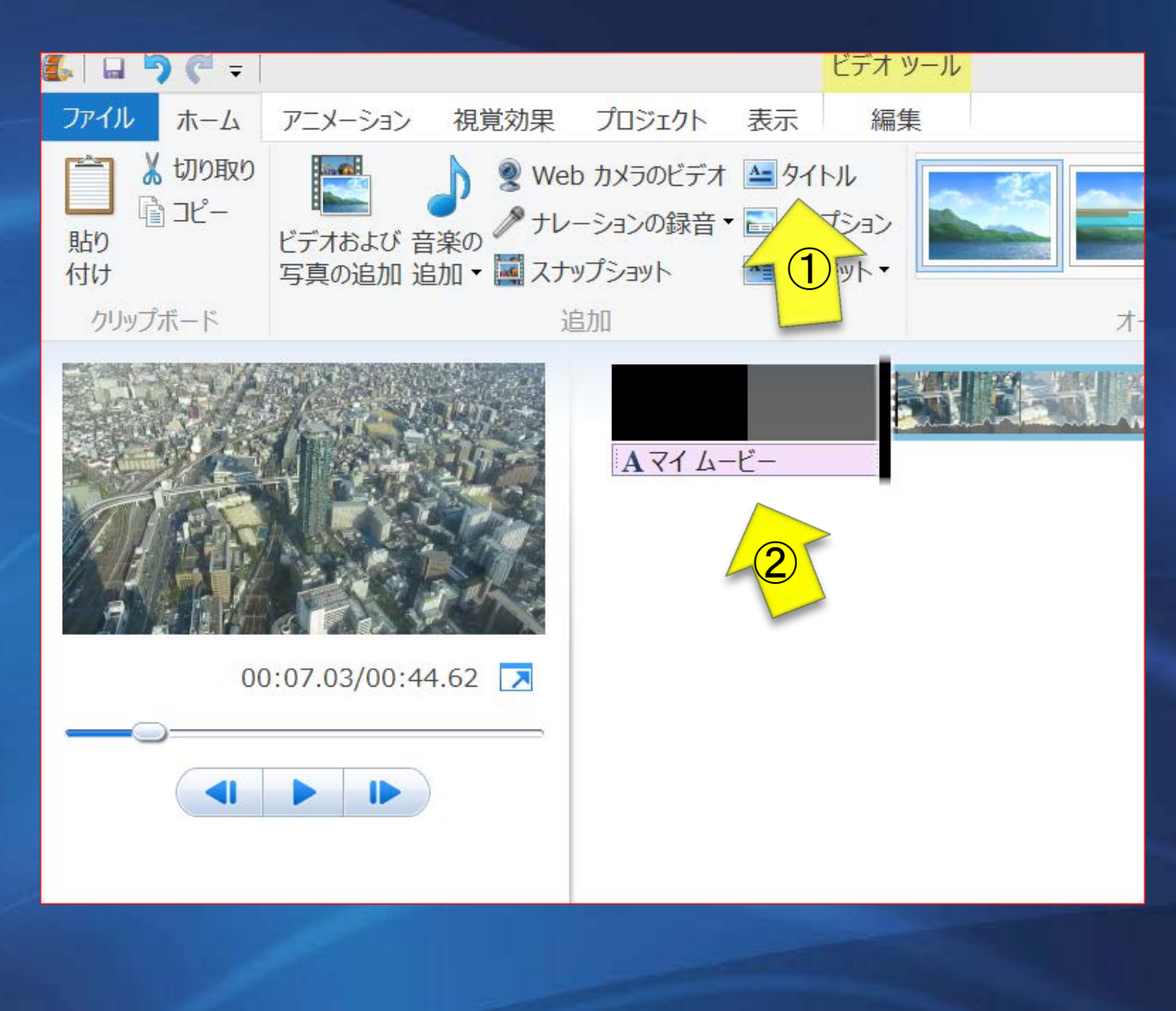

1.作品には定石に従って タイトル をつけることにする、

2. タイトルを付けるときは 矢印①のタイトルをクリック すると取り込んだ画像の先 頭に編集コマが現れてさら に先頭からタイムラインが 画面の進行に連れて移動 する。

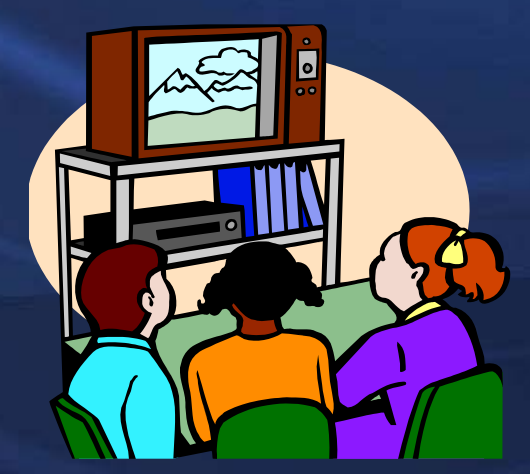

## タイトルの作成と編集

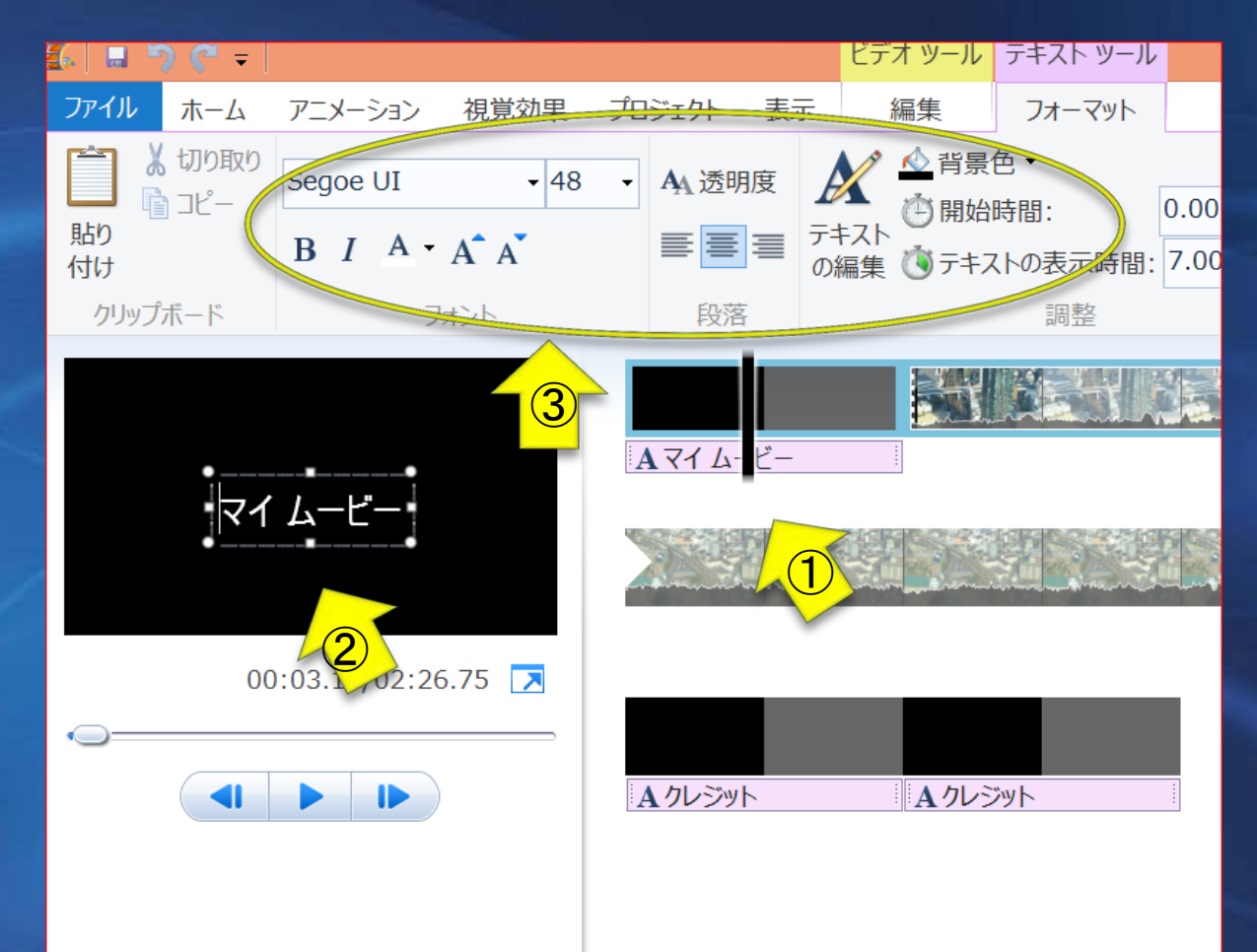

1.タイトルの中程ま でタイムラインが移動 したところで停止させ るとタイトル文字作成 画面になる。

2.バーが少し移動し たところで停止させる と矢印②のタイトル編 集画面になるので文 字を挿入する。

3.マイ ムービーの ところに文字を挿入し て矢印3サイズ·文字 のスタイル・文字の色。 背景色などを指定す る。

# タイトルの文字や背景と演出(3)

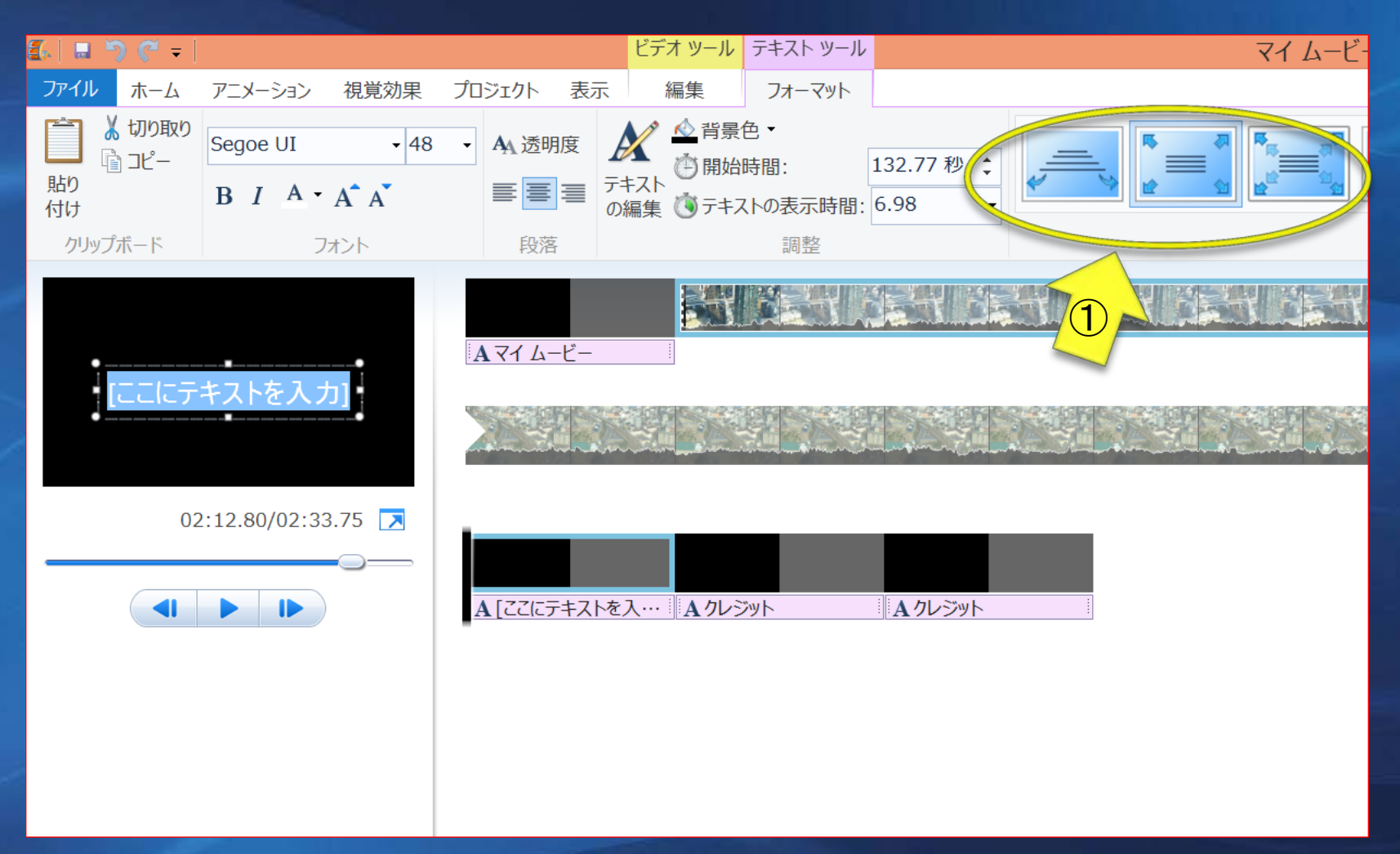

出来上がったタイトルの出し方の演出はカーソルをスタートに持ってゆき矢 印①の中から好みの演出方法を選択するいろいろあるので試してみるとよ い。

### キャプションの挿入

### 1.画面の下に挿入する文字をキャプションと云 います。キャプションを入れると画面も見違えるようになります。

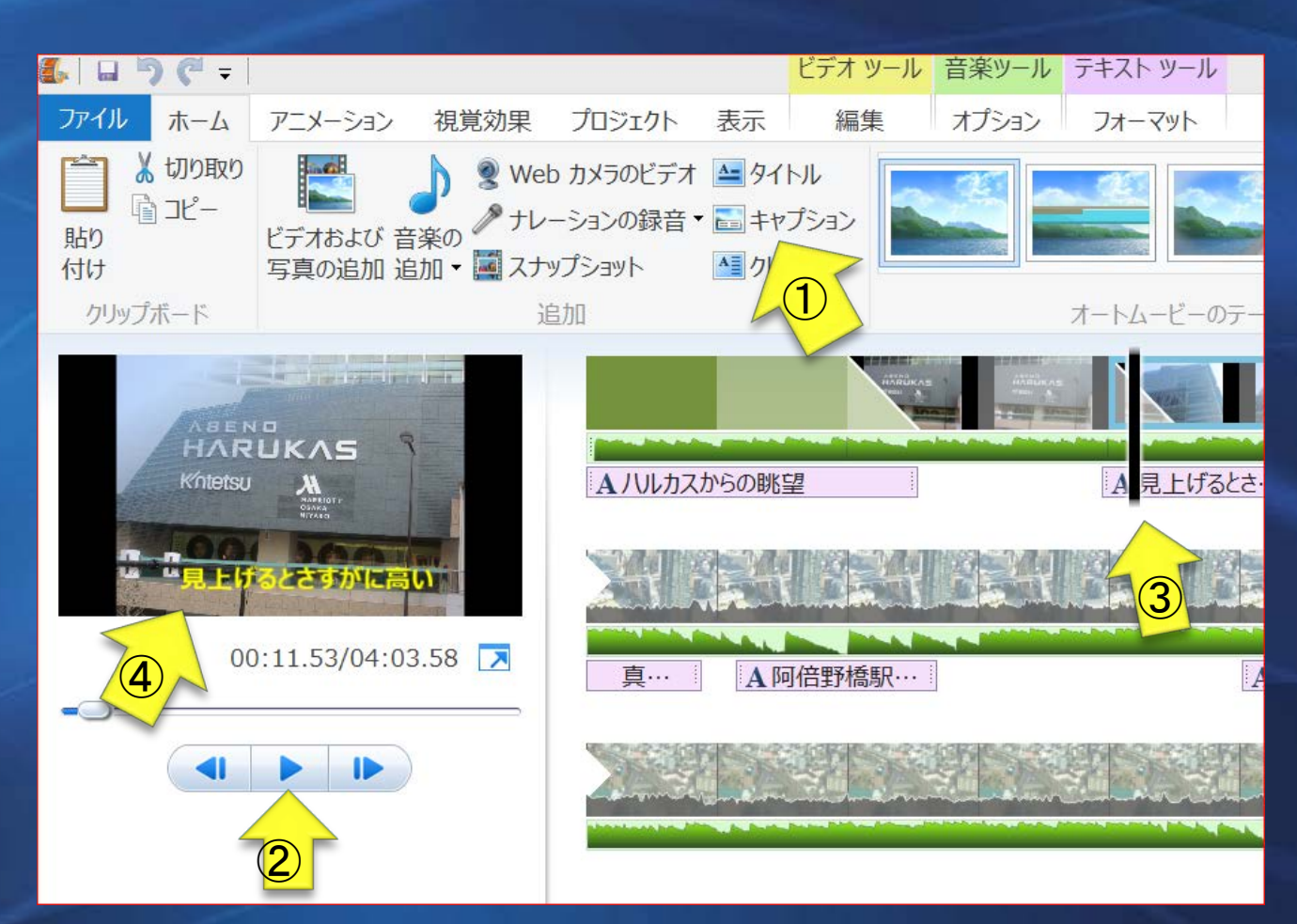

2. 矢印①のキャプ ションをクリックしま す。

3. 矢印②の▶を押 すとバーが移動す る。

3. 矢印③キャプ ションを挿入したい 位置まで進んだと ころで止める。

4.ここに文字を挿 入する。

クレジットの入力(1)

### クレジットとは映画などの最後の字幕のこと です。

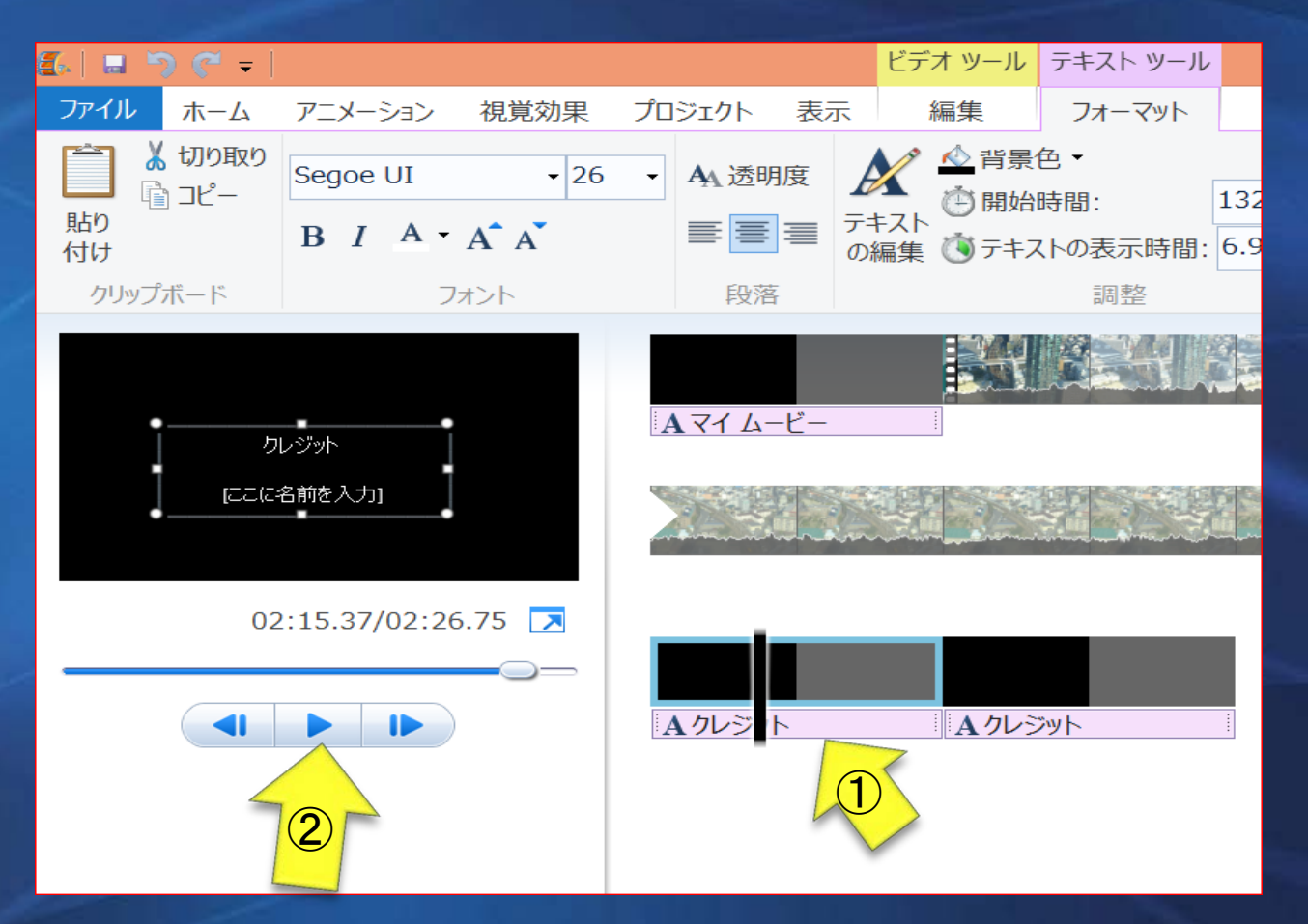

1.ホーム画面のク レジットをクリック すると矢印①の編 集画面になり今ま での要領で作成し ます。

The End

クレジットの演出2

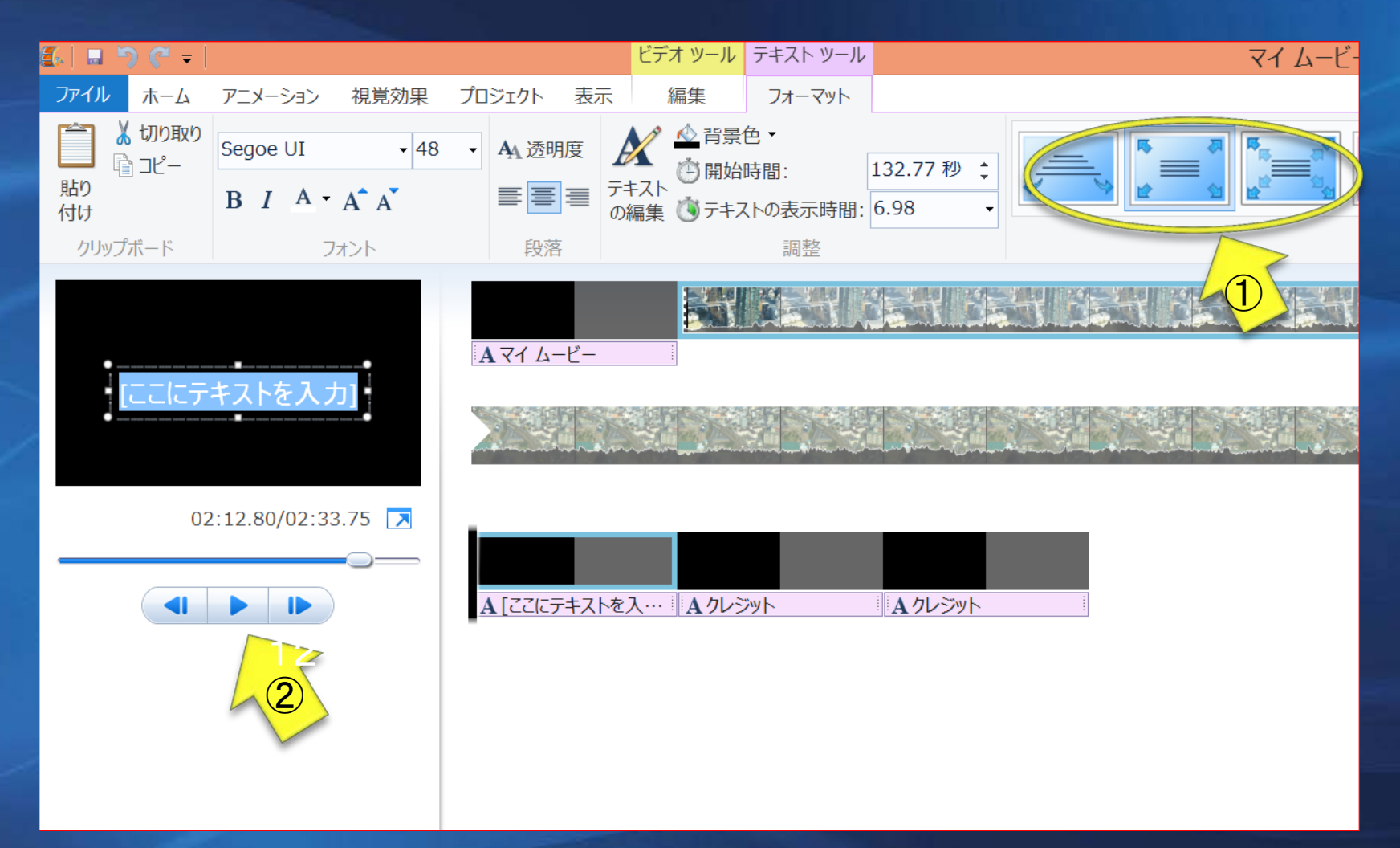

クレジットを加える事で作品が完成します。 今までのタイトルと同じ要領で作成、仕上がりを確認します。

### 画面のつなぎ目の暗転

#### 画像と画像の境目にはいろんな模様を入れて変化を 付けましょう。これをトランジョンといいます。

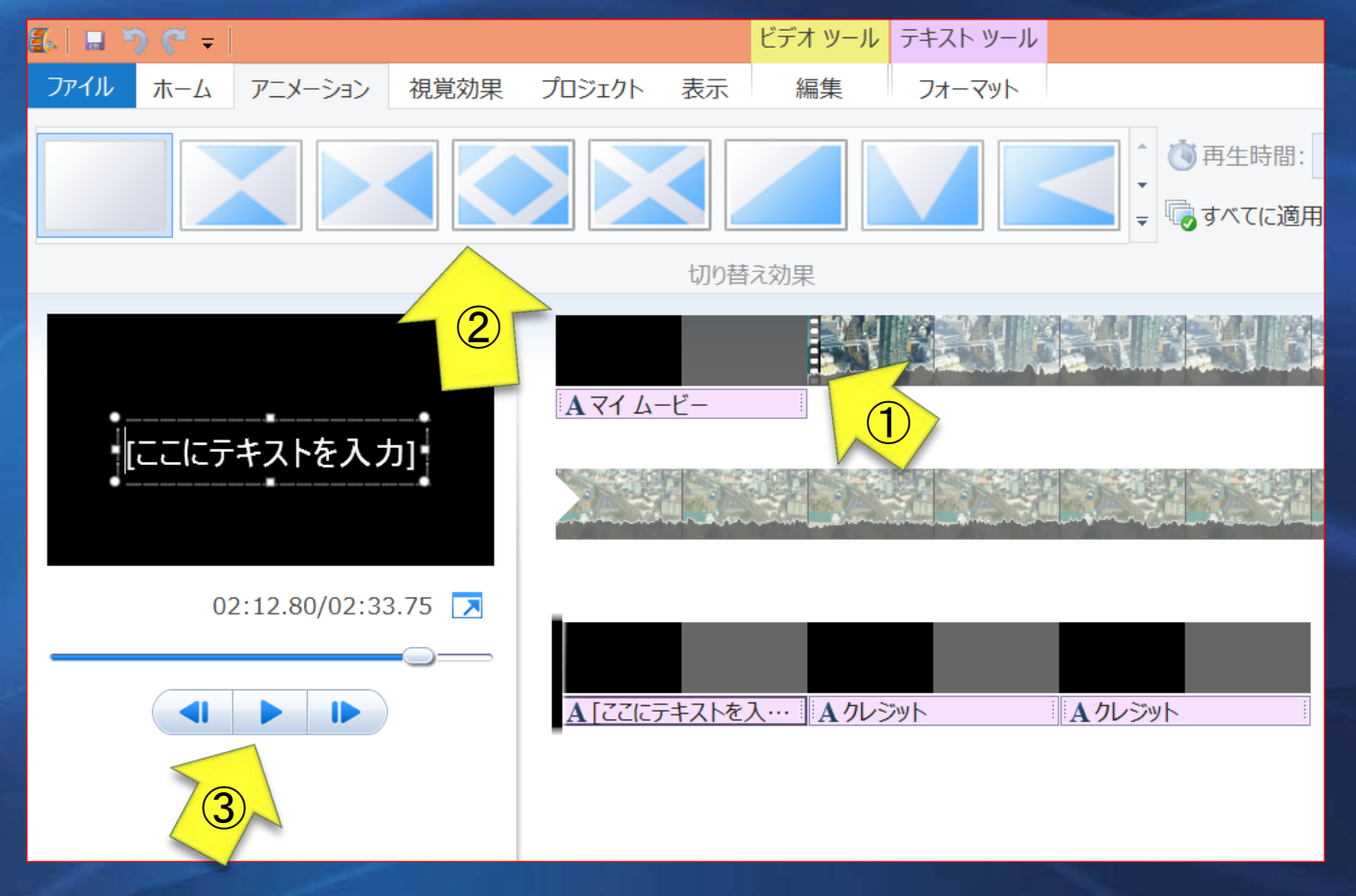

1. 矢印①そのと ランジョンを入れ たい場所までタ イムラインがす すんだら停止し て。

2. 矢印②の好 みの柄をクリック します。

3.矢印③で再 生して挿入した 内容を確認しま す。

## 音楽の挿入1

タスクバーの「音楽の追加」をクリックするとパソコンのミュージックのホルダー に繋がり保存してあるミュージックのリストが表示されるので、その中から映像 にふさわしいBGMを選んで挿入する。

1.矢印①ミュー

2. 矢印2ミュー

ジックのリスト

ジックのフォル

ダー

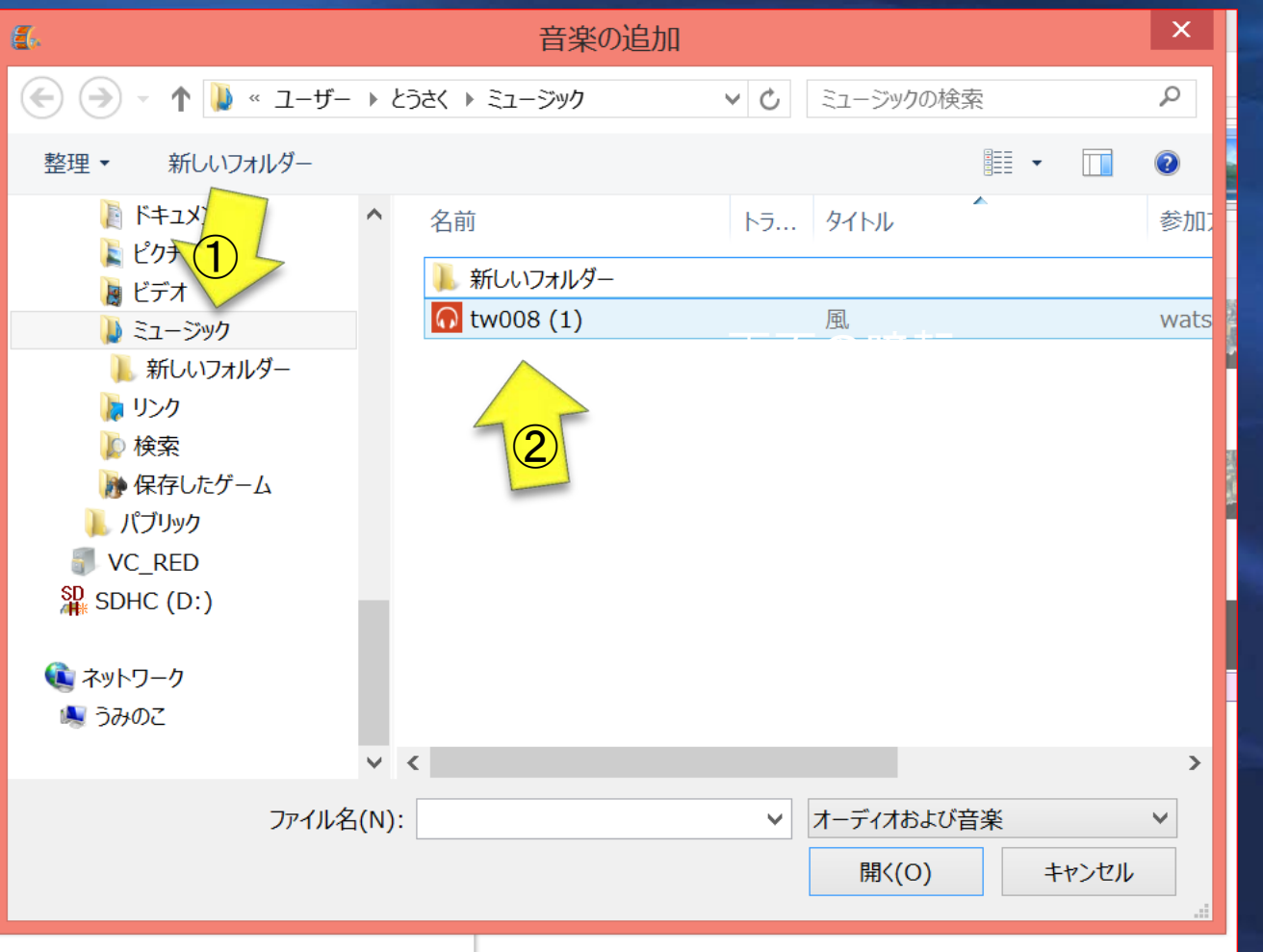

# 音楽の確認2

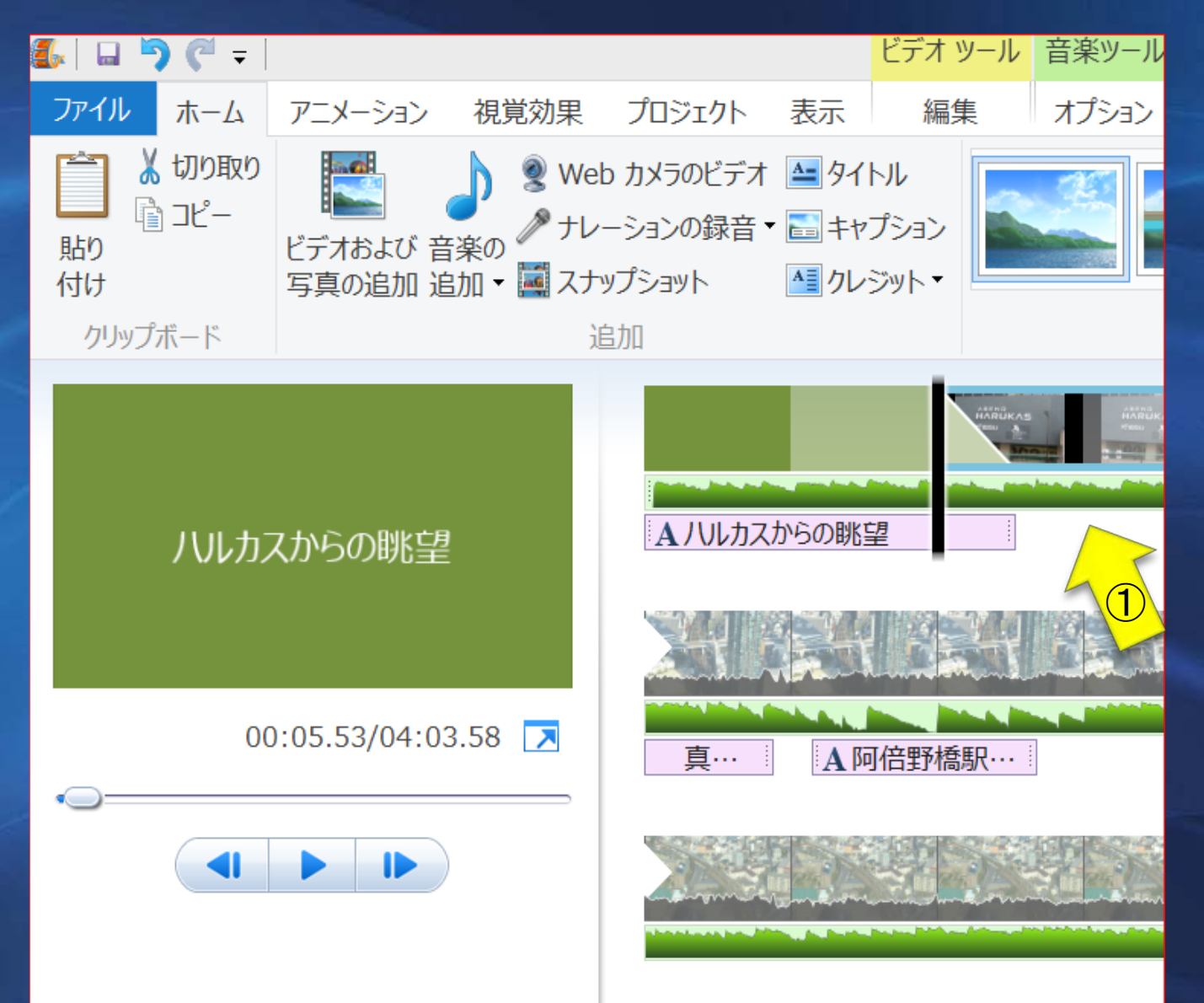

1. 挿入した音 楽は矢印①に ギザギザの波 形で表される。

#### 挿入した音楽の加工3  $\bigcirc$

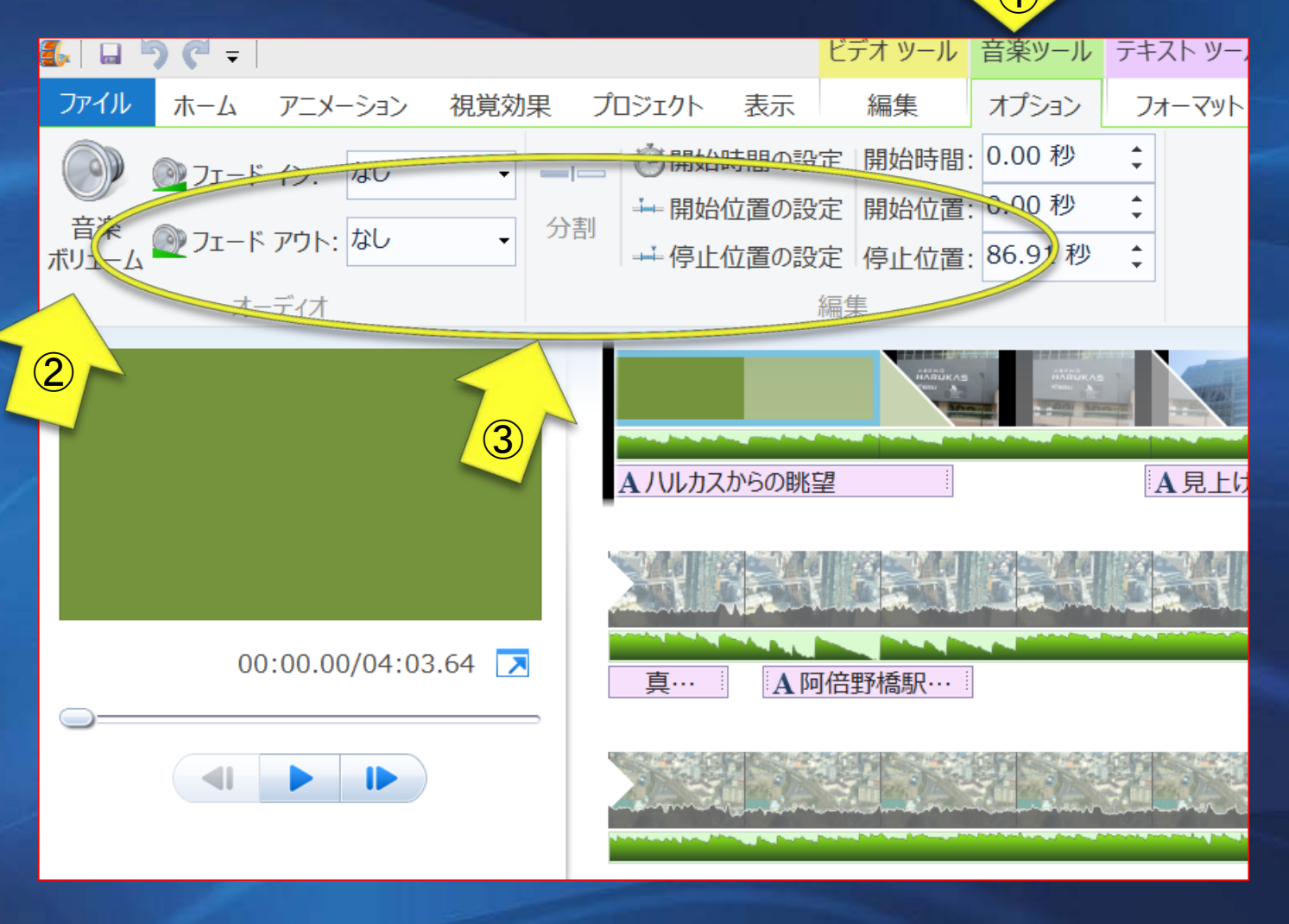

1. 挿入した音楽 は矢印①の音楽 ツール・オプショ ンを選んで加工 できる。

2. 矢印②の音 楽ボリュームで ゲイン調節を。

3.矢印③でフ エードイン(だん だん大きくなる) フエードアウト (だんだん小さく なる )のあり・なし が選択できる。

4.更に開始・停 止の位置も設定 できる。

ツールバーにはいろいろある

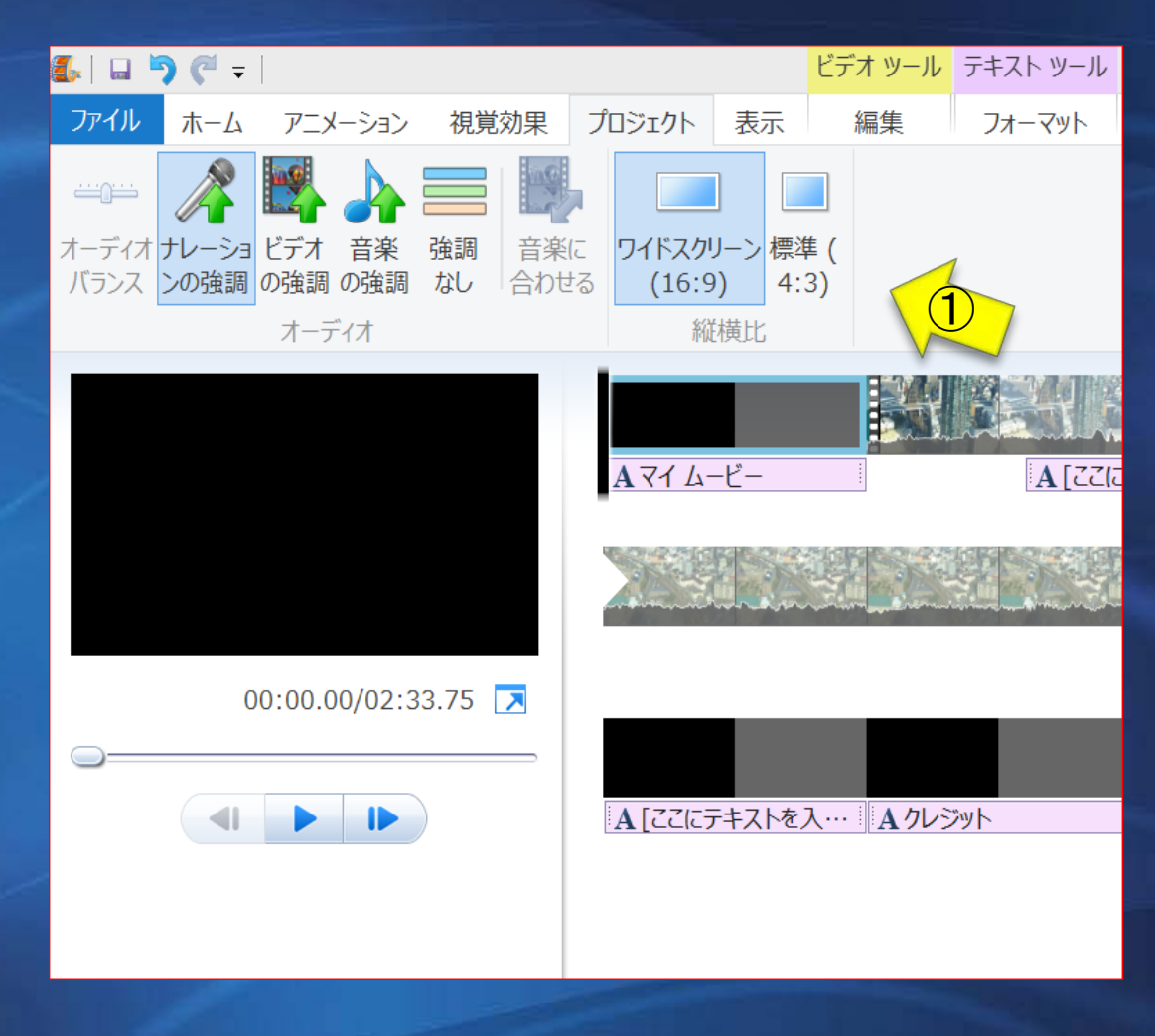

1.矢印①編集画面のツー ルバーにはいろいろな編集 に必要なツールがあってそ れぞれアイコンをクリックす ることによって編集に活か すことができる。

2. これらはぜひ試していた だいて作品に彩りを添えて 頂きたい。

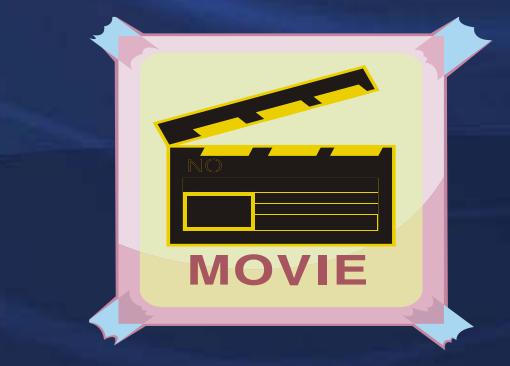

### Youtubeへのアップロード

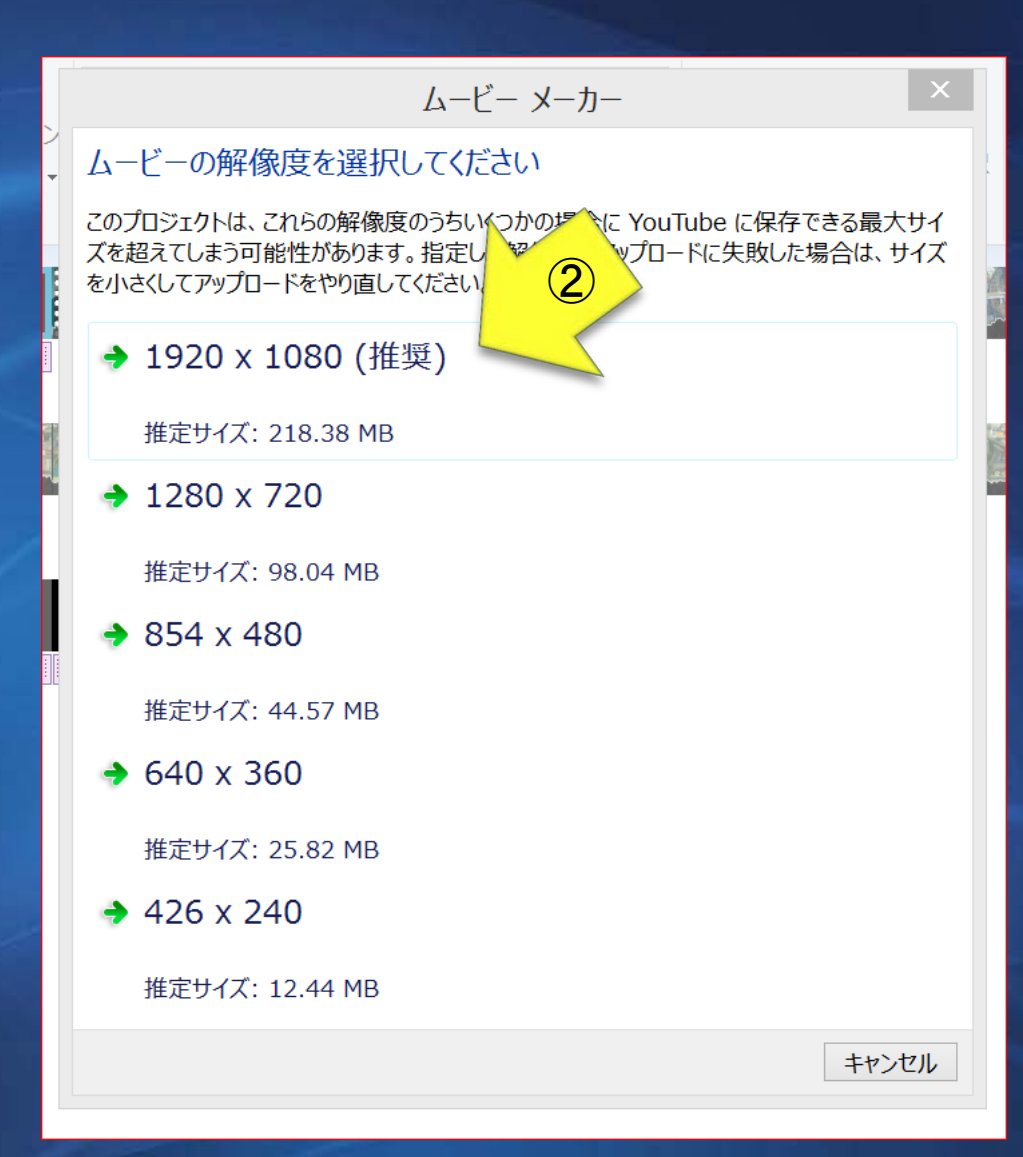

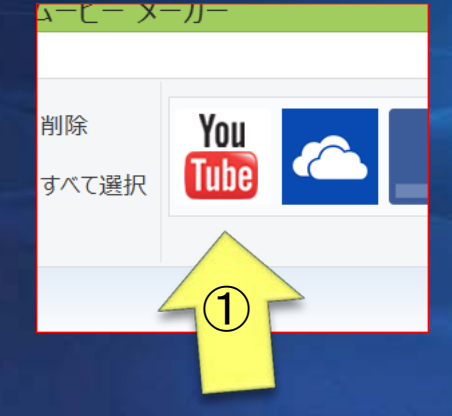

1.矢印①いよいよ出来上った 作品のYoutubeへのアップロー ドです。 ①をクリックすると矢印②が出 ますから推奨の ボタンをクリックします 。

# Mailアドレスとパスワードを入れて サインイン

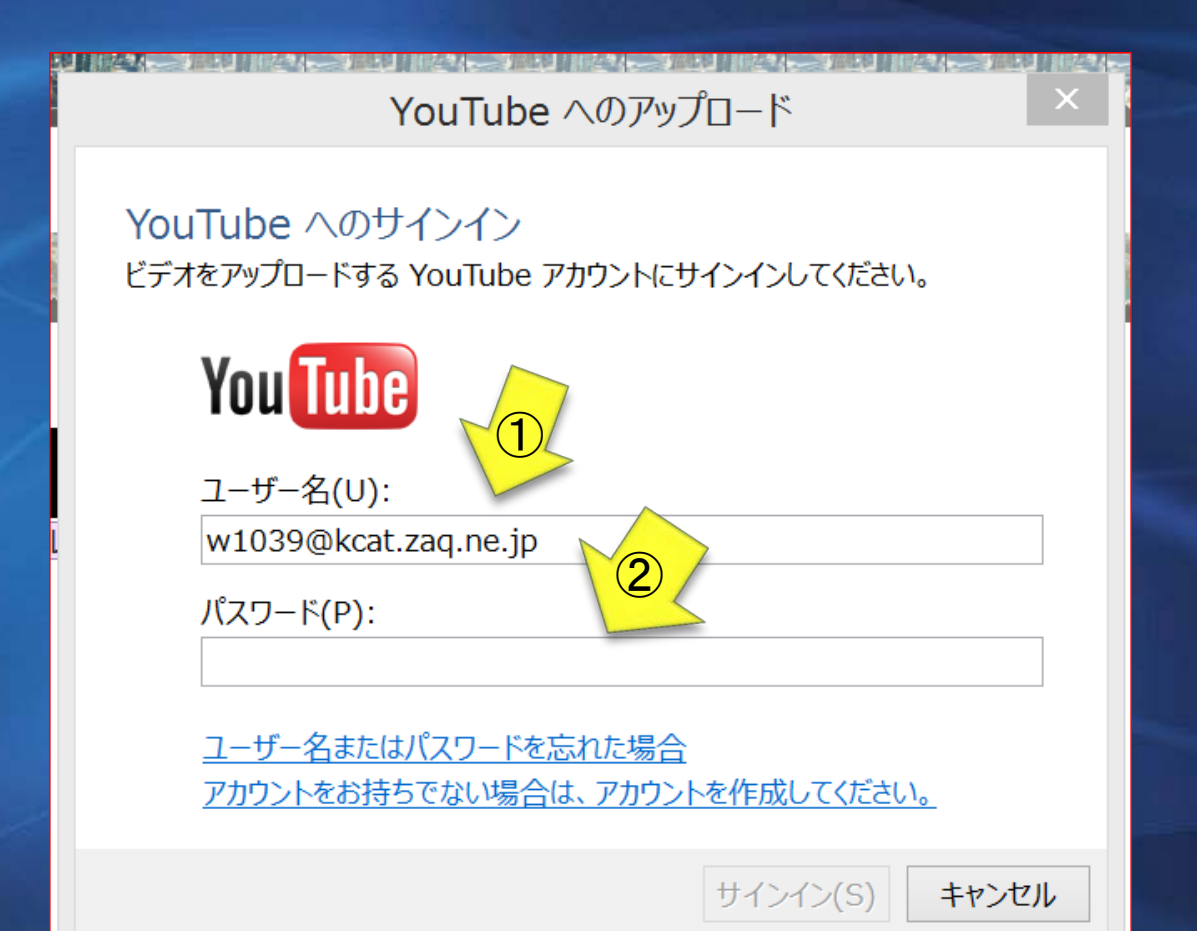

1.矢印①自分のMailアド レスとパスワードを入れま す。

2. 矢印②にパスワードを いれます。

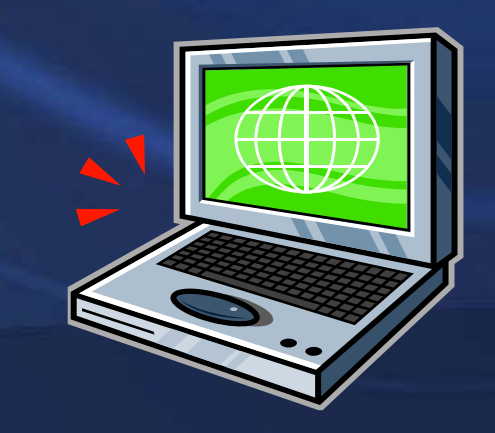

## おわり

- · Windows搭載の機器を買えば最初か らいろいろなソフトが付いてきます。
- なかでもこのムービーメーカーは優れ たソフトで少し慣れればいくらでも応用 が効いて素晴らしい自分なりの作品が 作れます。
- あまり始めから高望みをせずに簡単な ものから手がけて、作る 喜びと観て頂いての感動 を分かち合いましょう。

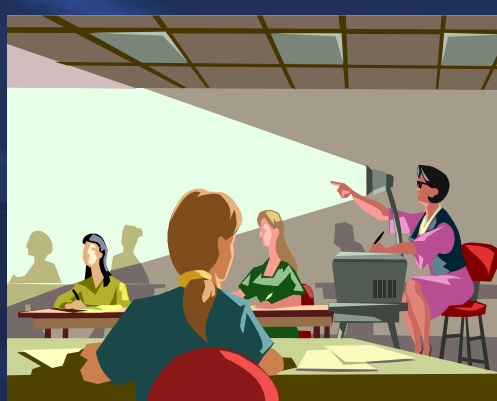